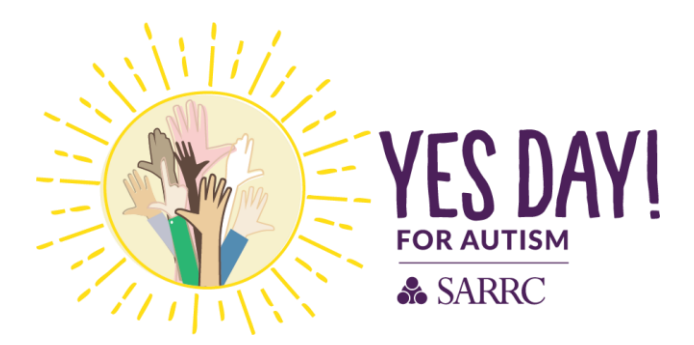

## Make it Personal!

- Log into your participant portal.
- Follow the "What to do next?" steps to complete your personal page.
	- o Edit your personal page content by:
		- Customizing your URL.
		- **■** Updating your page content.
		- Adding a personal photo/video.

### How to customize your URL Setting

- Click on: URL Settings
- Select an easier URL for example: first and last name (randioconnor)

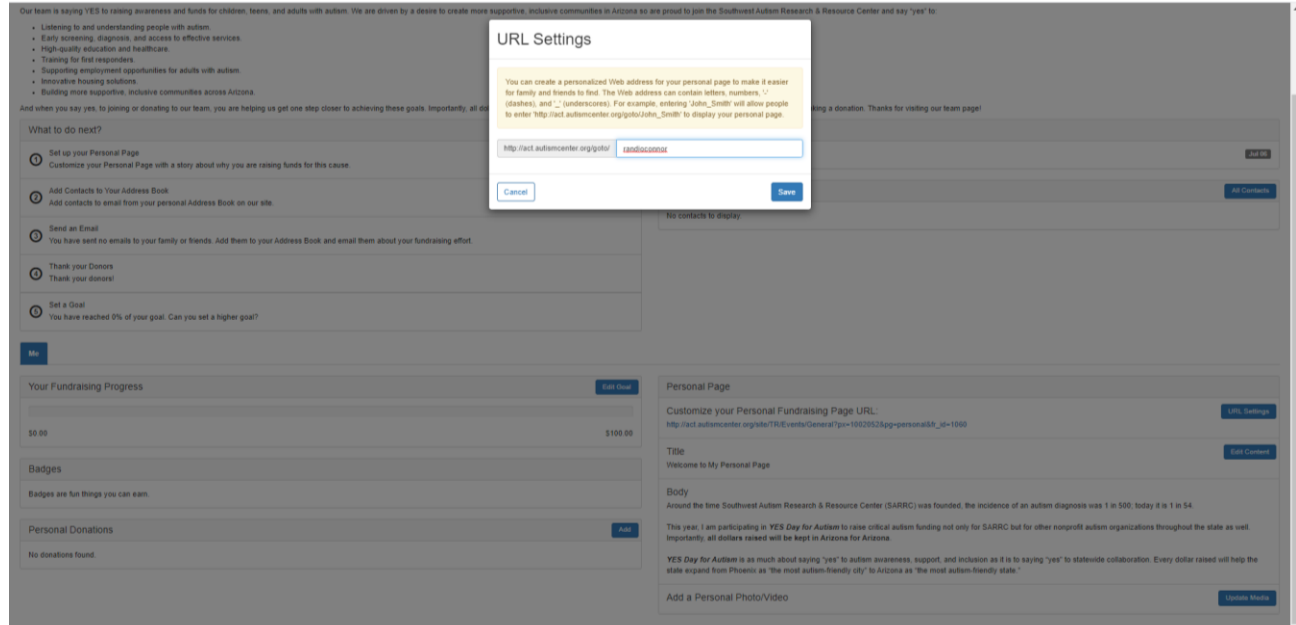

## How to Edit Page Content

- Click on: Edit Content
- Update your page title and content to reflect your why. We suggest including why you are participating and who you are participating for.

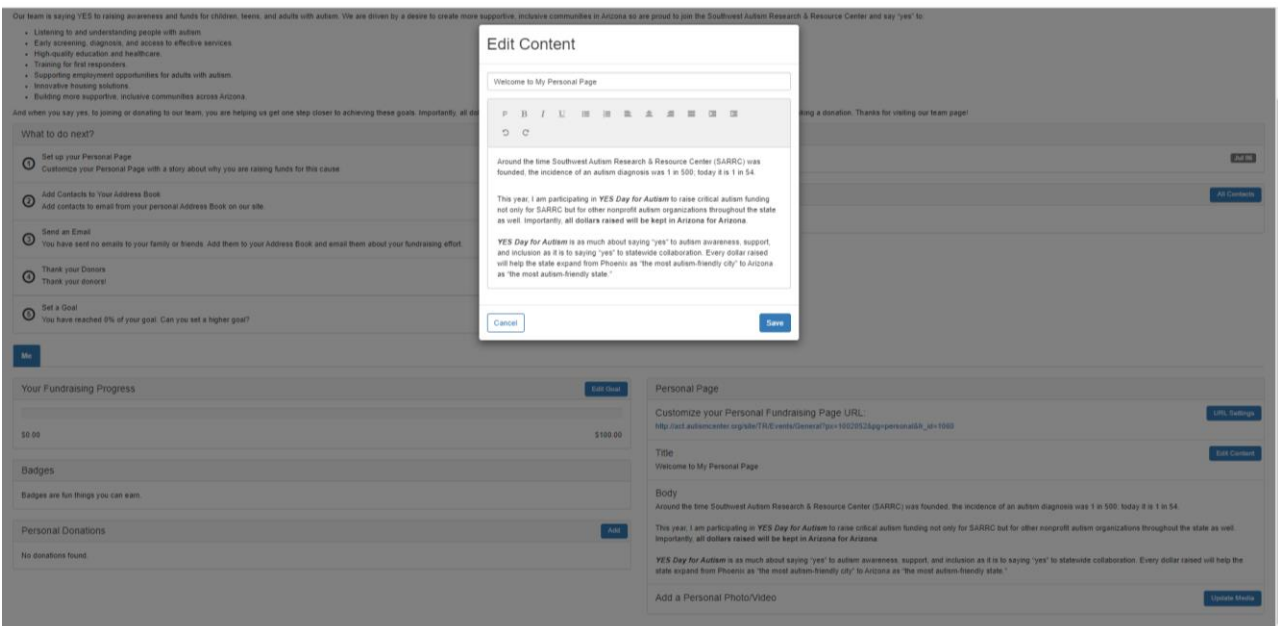

# How to Add a Personal Photo/Video

- Click on: Update media
- Choose a file from your computer that you feel represents your reason for participating.

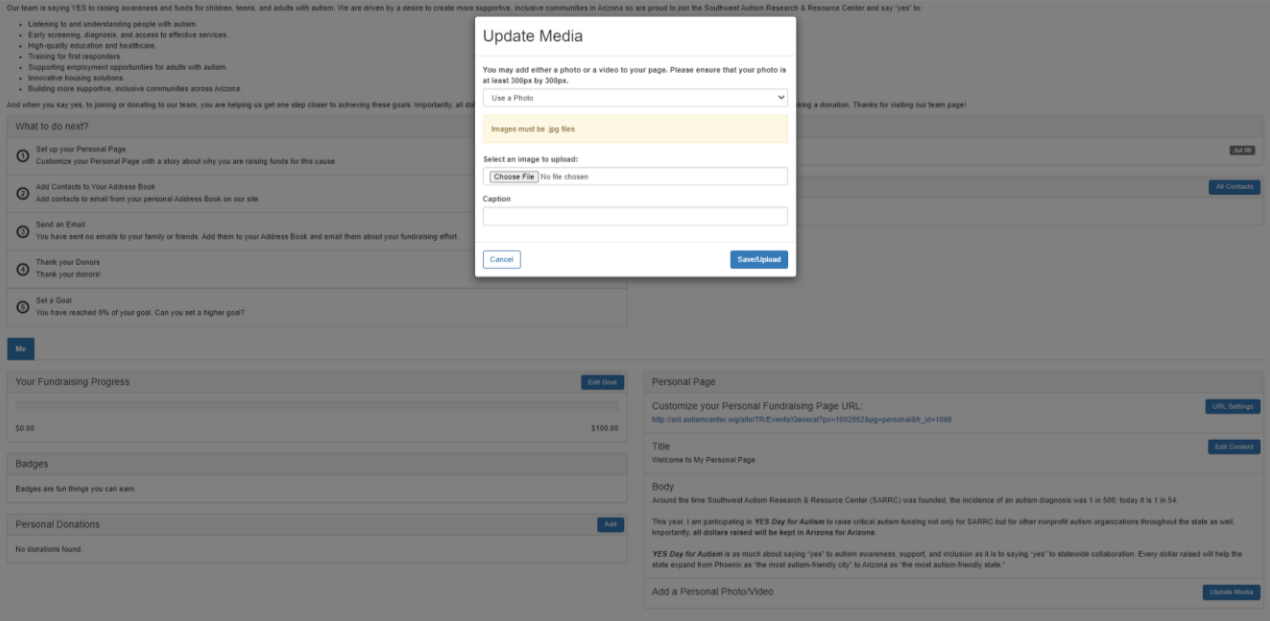

### • Review your personal page

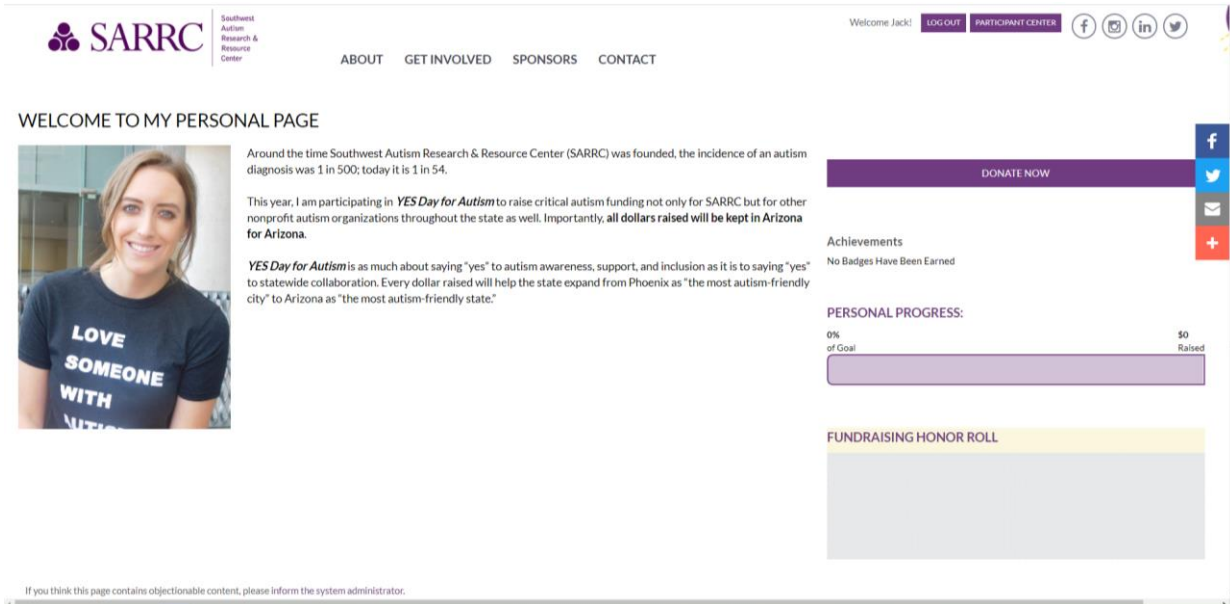